# Manual de digitalización Guía básica de operación del Scansnap SV600

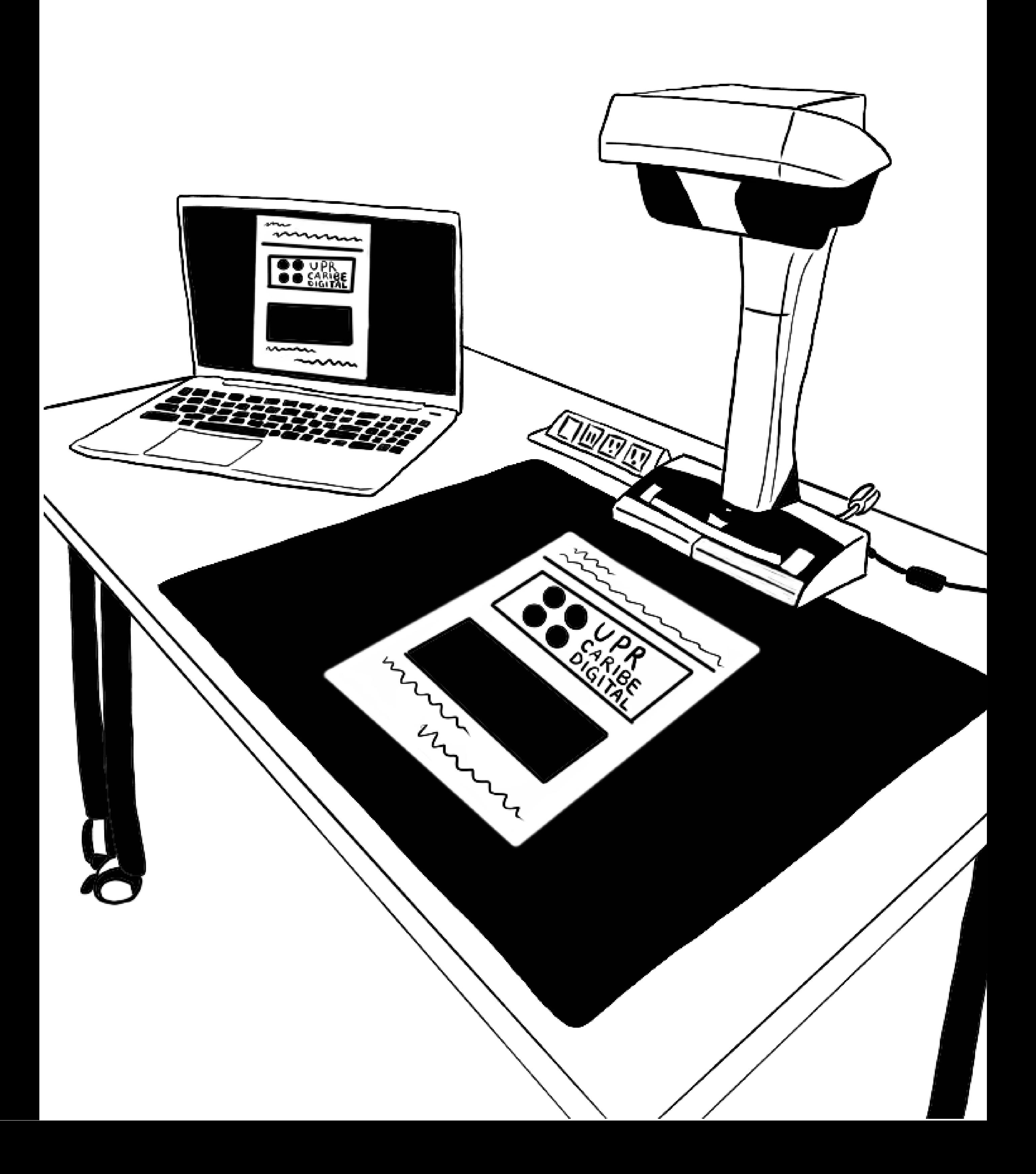

Esta guía es una demostración básica de las funciones del escáner de torre, Fujitsu Scansnap SV600, para la digitalización de documentos físicos 2D (fotografías, revistas, libros, hojas sueltas etc.). Los pasos aquí descritos parten de la operación de dicho escaner utilizando el programado de Scansnap Home, que puede ser descargado aquí.

Estos pasos fueron determinados a partir del uso de este escáner por parte del equipo de UPR Caribe Digital y siguiendo recomendaciones del Manual de Operación Básica del producto.

# PASO 0: Crear una carpeta y un sistema de nombrado para los documentos a digitalizar.

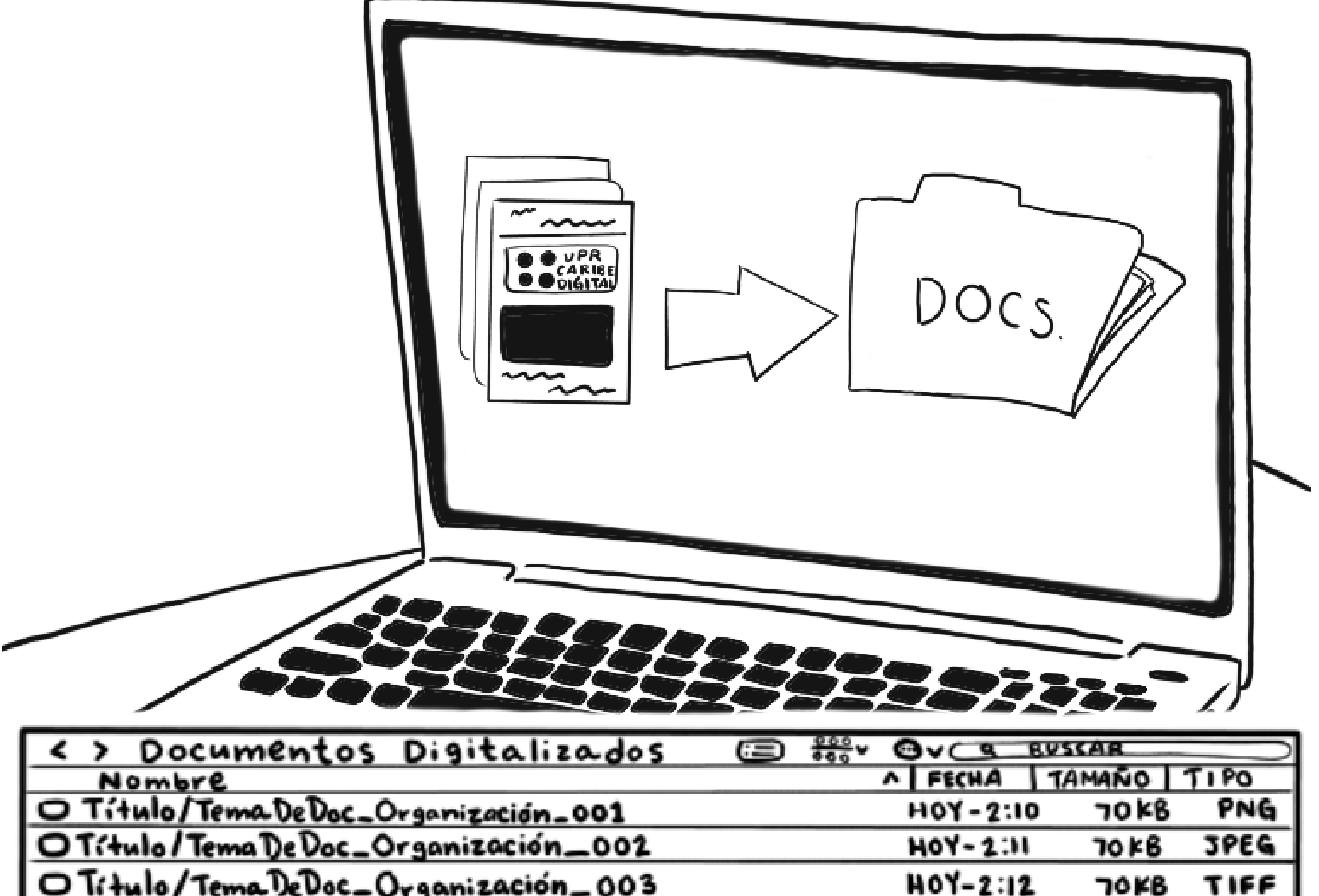

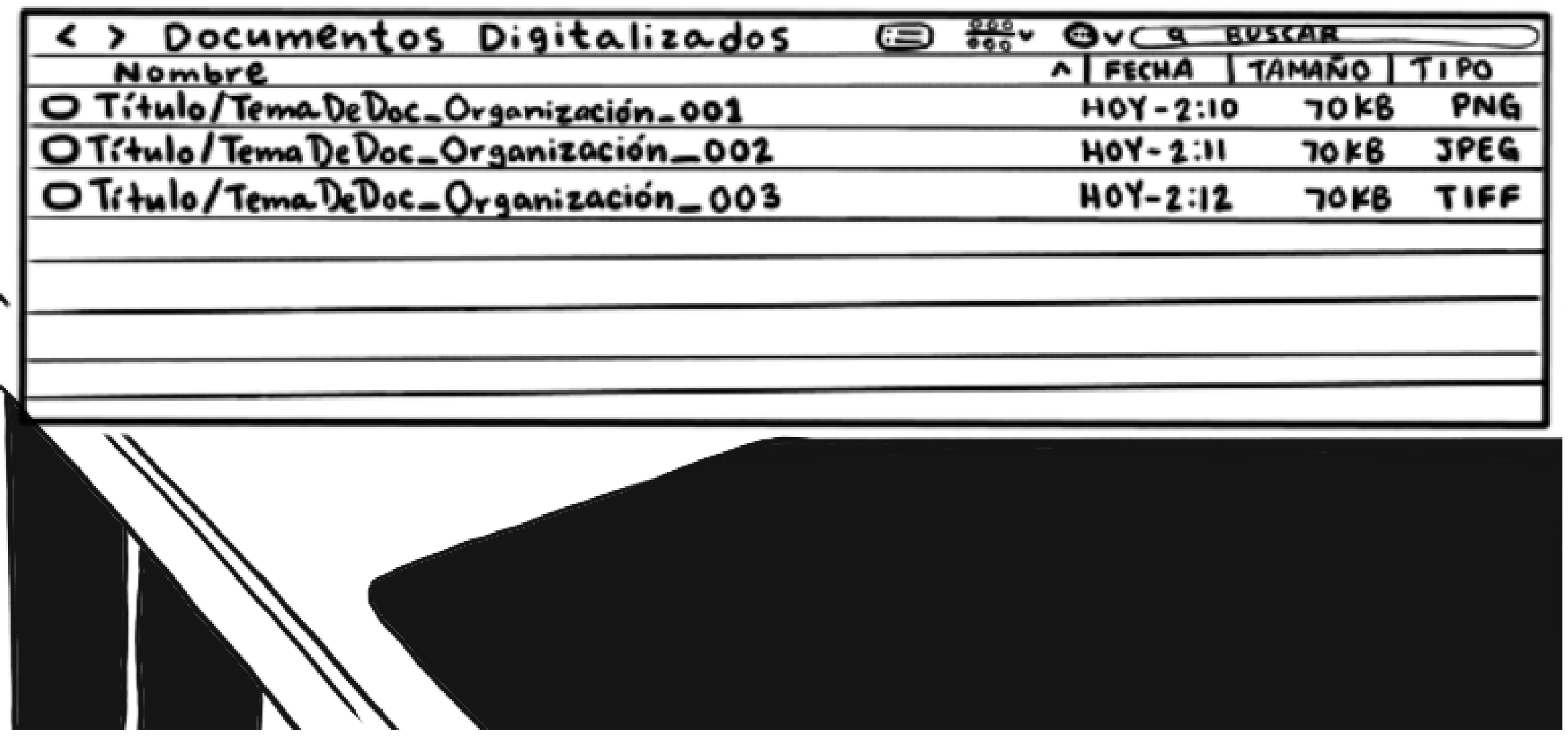

# PASO 1: Concectar y encender el escáner presionando el botón de 'Scan' en la máquina.

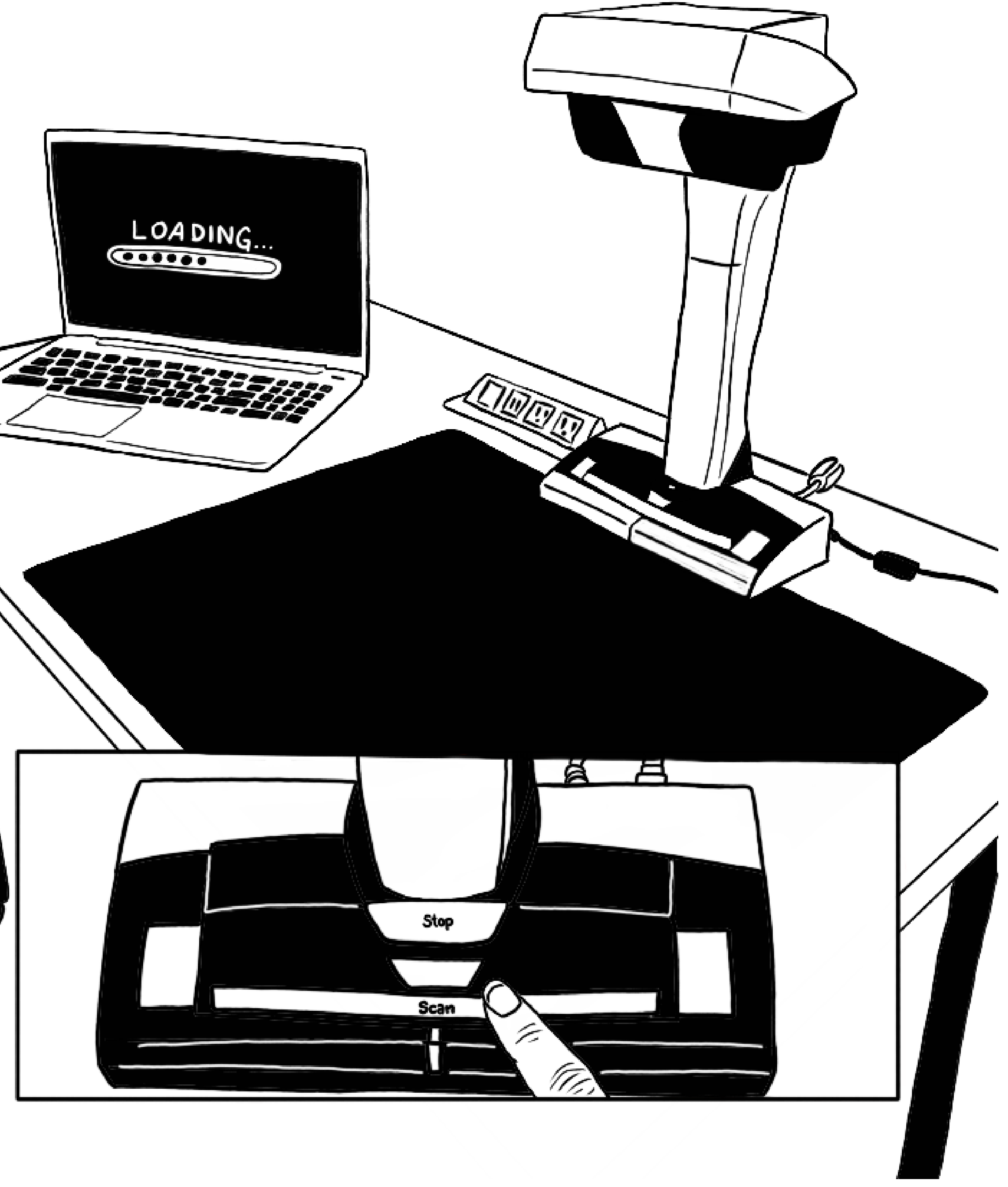

# PASO 2: Abrir el programado de 'Scansnap Home' y presionar el botón de 'Scan' en la pantalla.

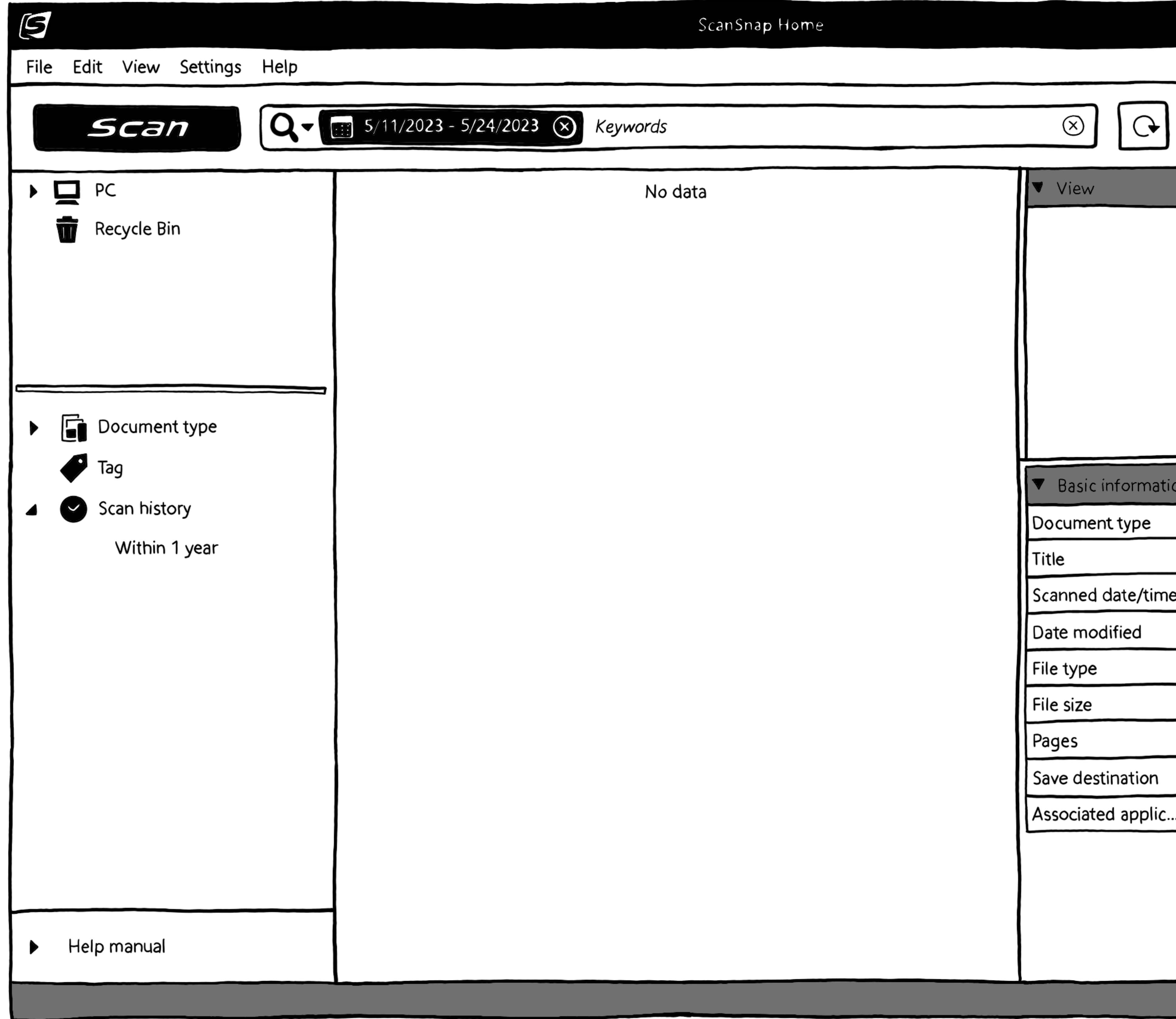

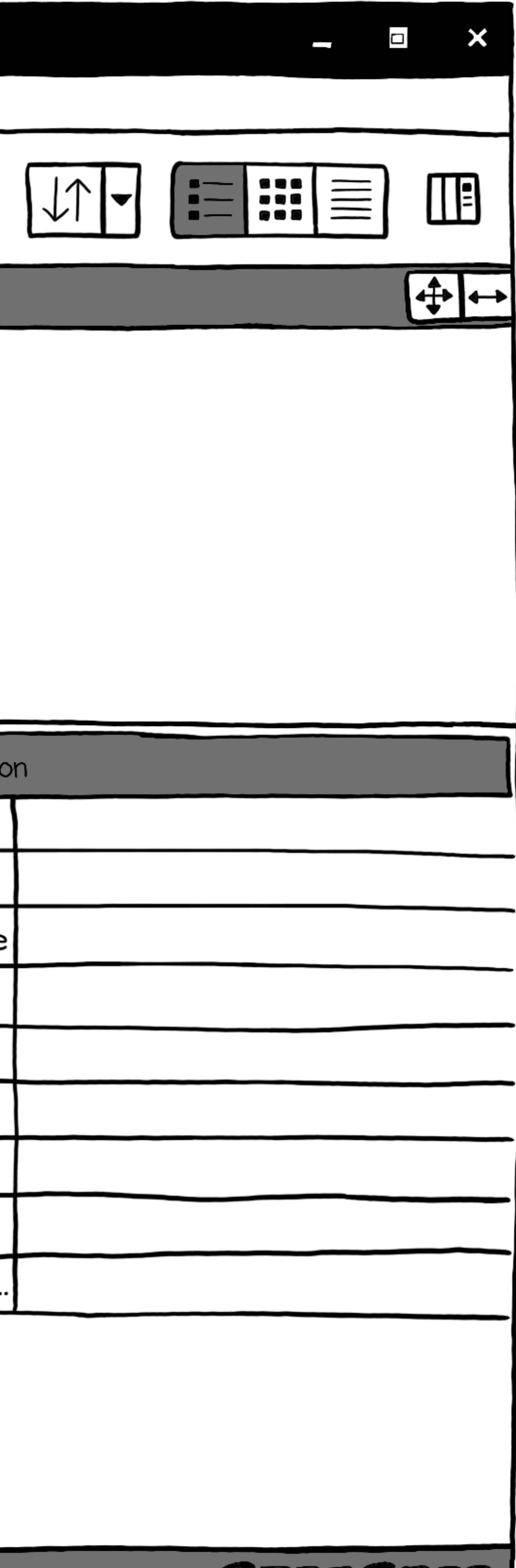

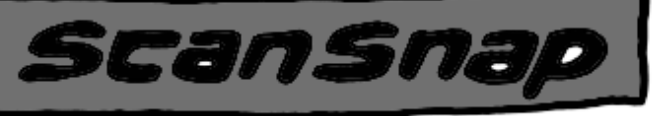

# PASO 3: Hacer doble-click sobre el botón de 'Quick Menu'.

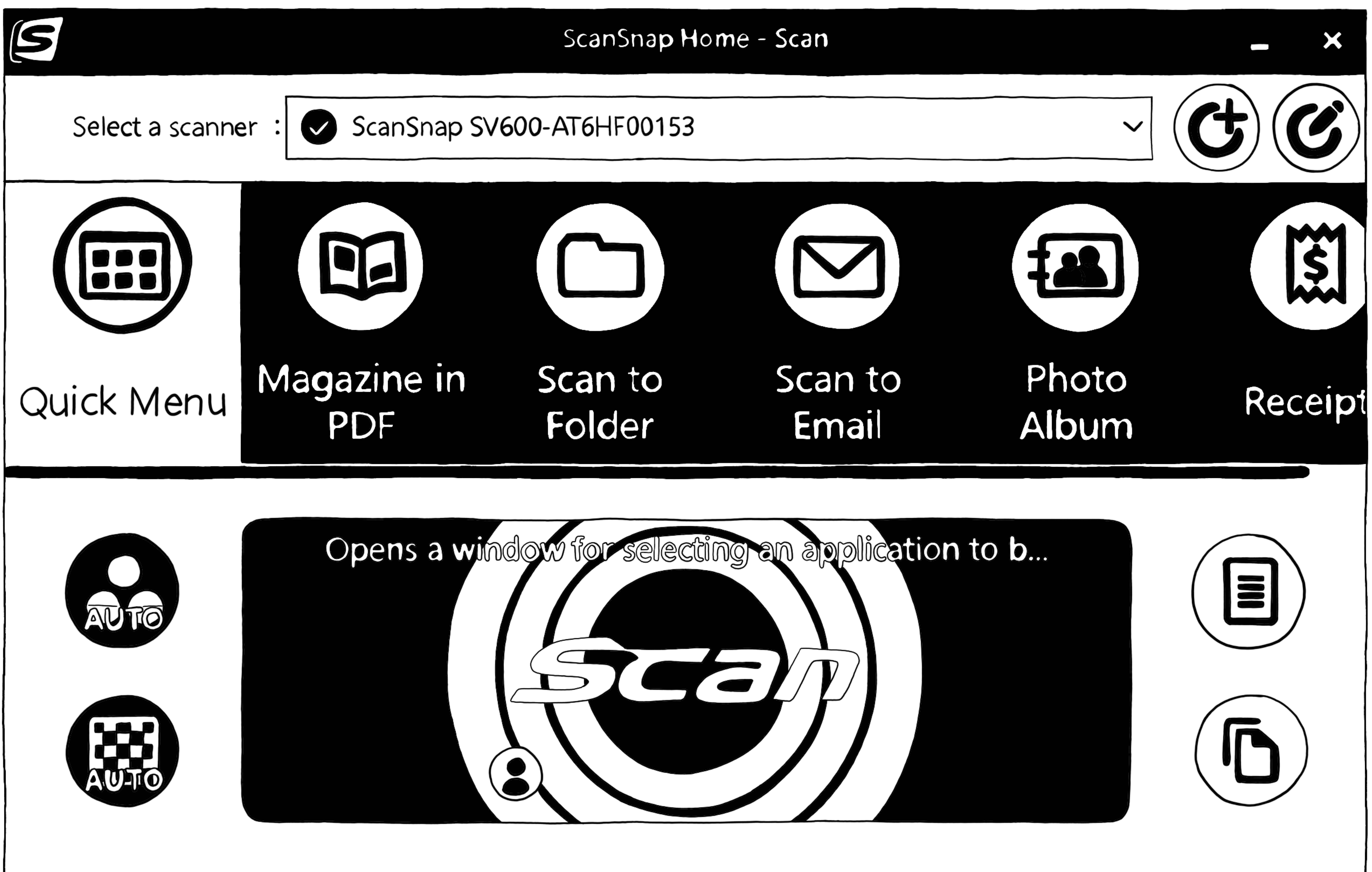

# PASO 4: Ajustar los parámetros del programado según los requisitos de los documentos por digitalizar.\*

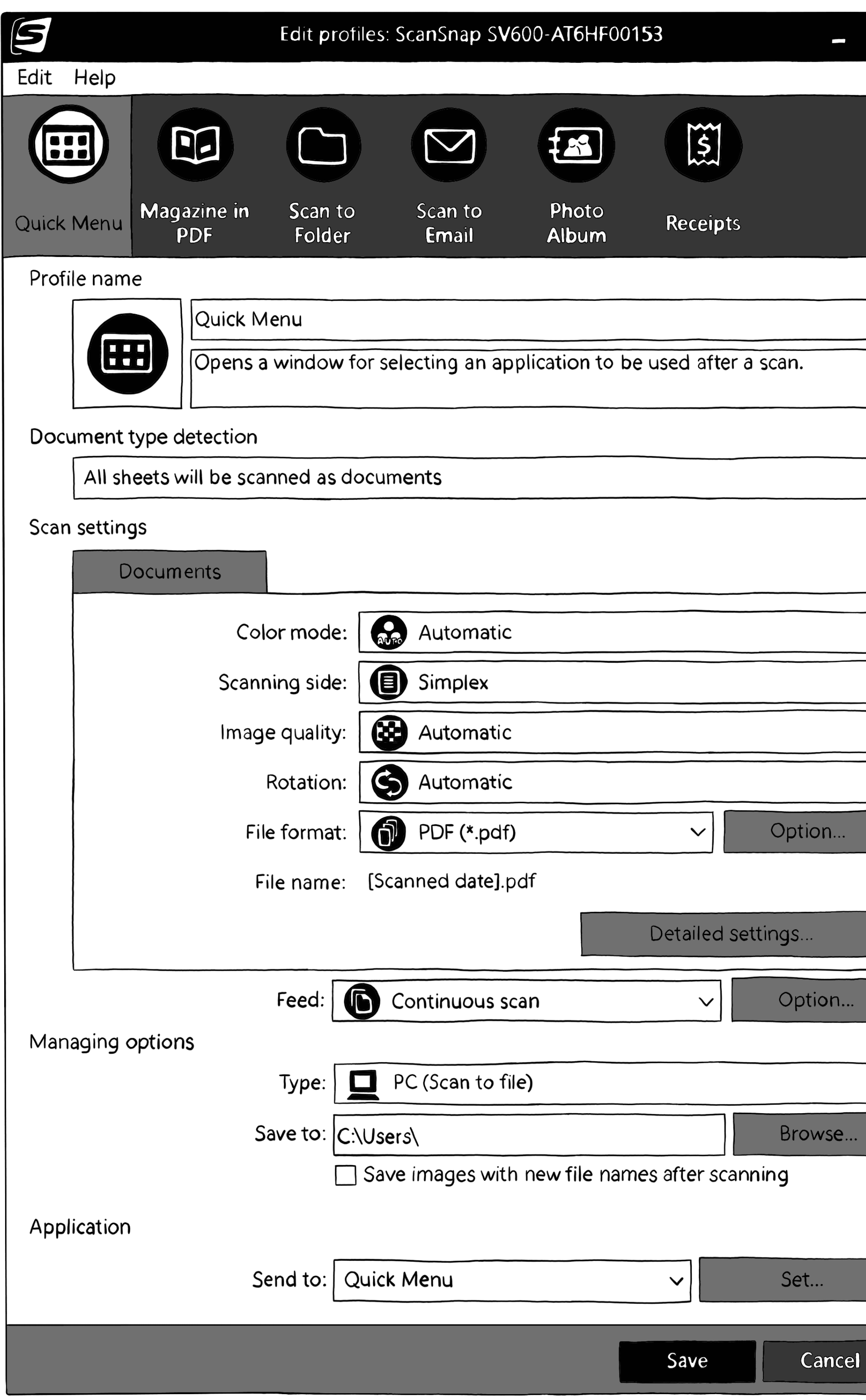

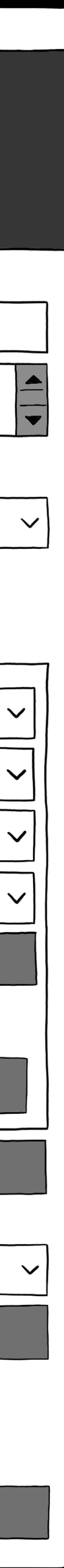

## \*Recomendamos los parámetros representados en esta imagen como punto de partida para la digitalización de documentos 2D. Hacer ajustes a estos según las necesidades y los resultados. Presionar 'Save' para continuar.

# PASO 4.1: Asegurarse que los documentos se guarden en la carpeta creada\* presionando el botón de browse.

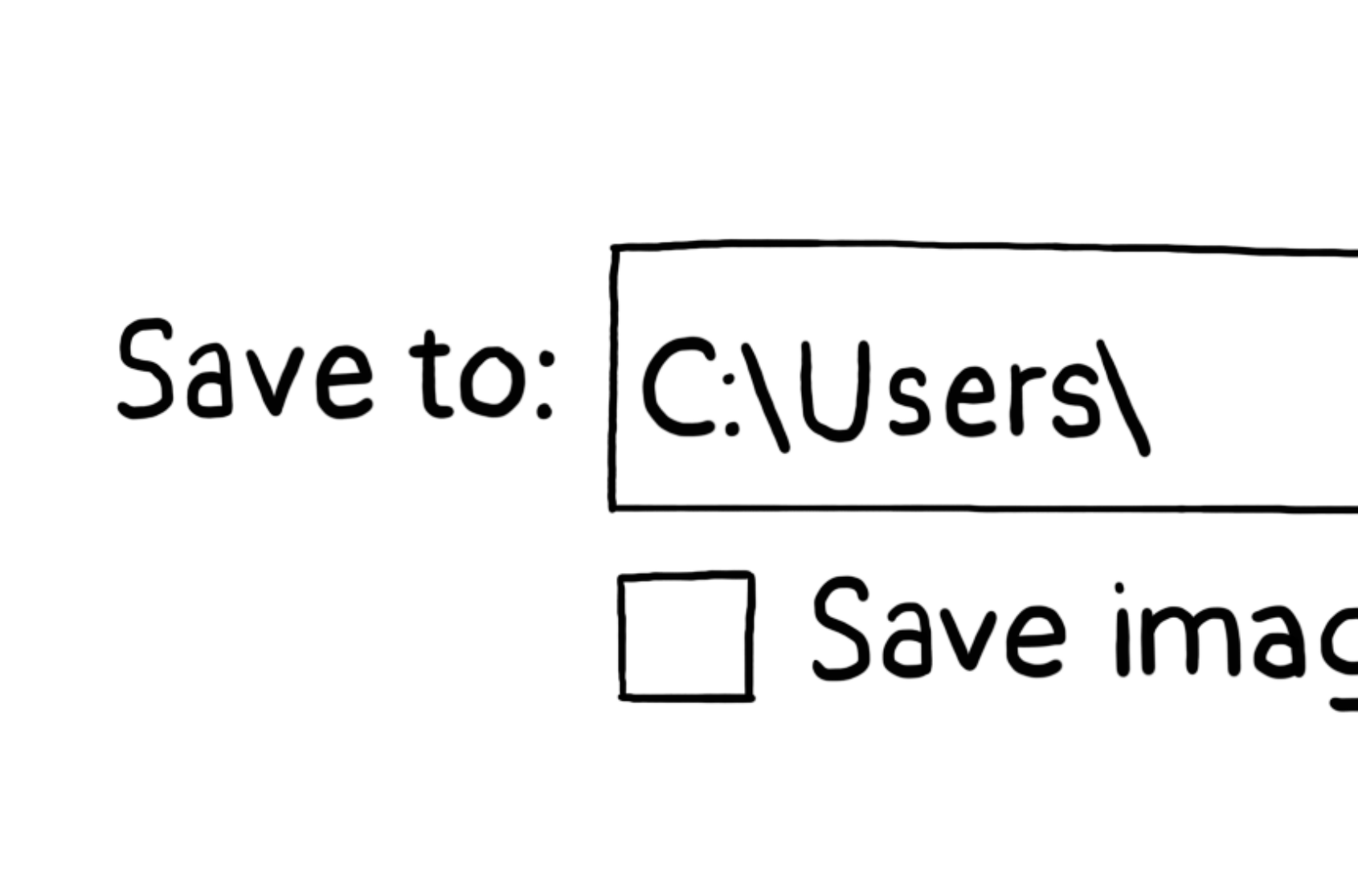

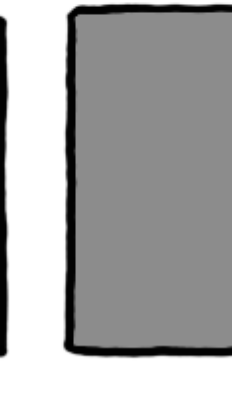

# $\Box$  Save images with new file names after scanning

# Browse...

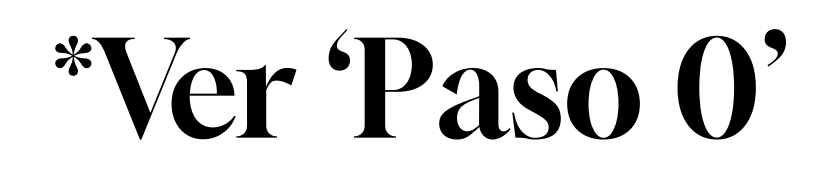

# PASO 5: Presionar el botón de 'Scan' para comenzar la digitalización.

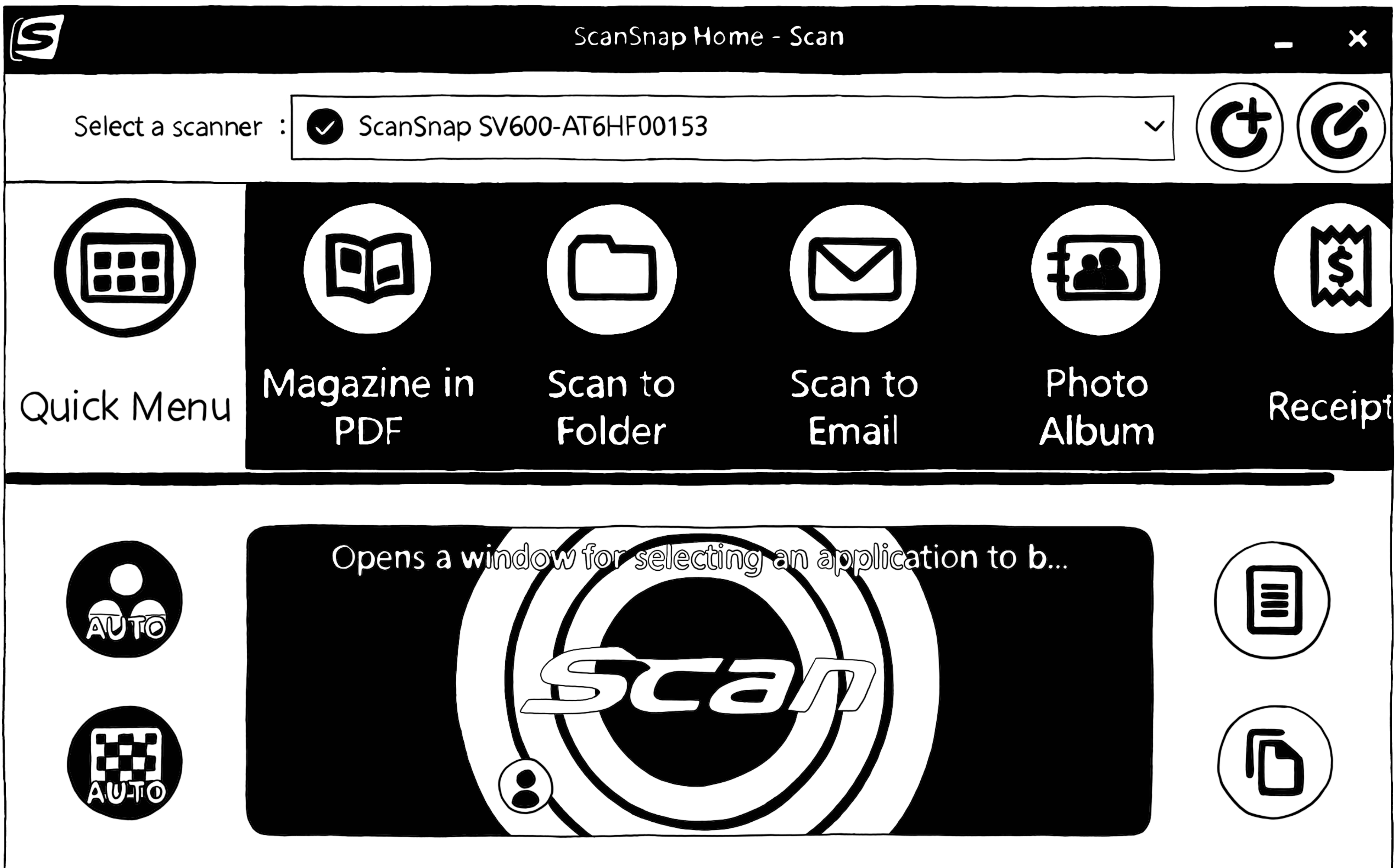

# PASO 5.1: El escaner comenzará el proceso de fotografía del documento.

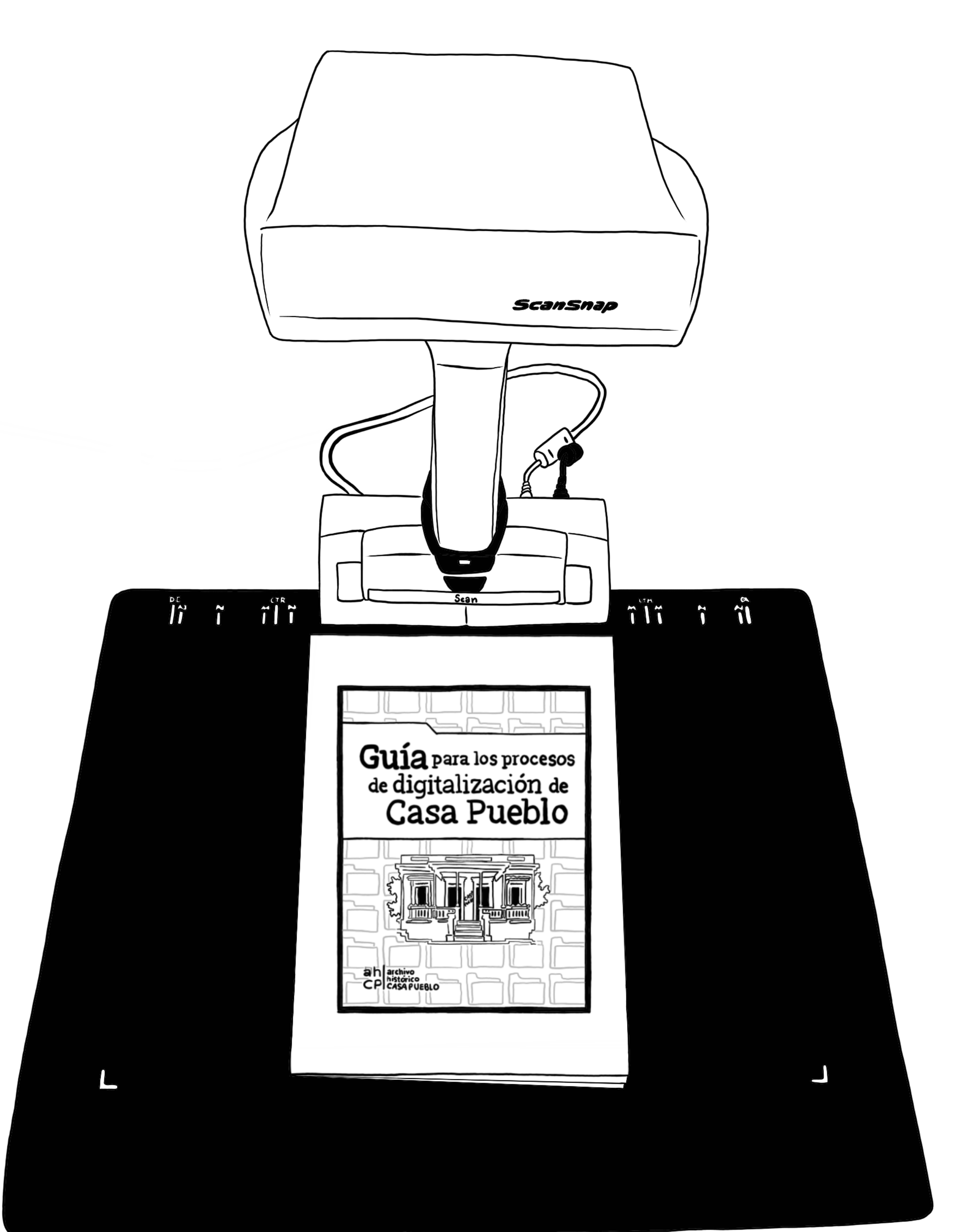

# PASO 5.2: Espere que complete el proceso.

### **ScanSnap Home**

### Saving the scanned

![](_page_10_Picture_3.jpeg)

Image transfe

Image proces

![](_page_10_Picture_21.jpeg)

![](_page_10_Picture_7.jpeg)

# PASO 6: Presionar 'Continue Scanning' si es un documento de múltiples páginas.\*

![](_page_11_Picture_26.jpeg)

![](_page_11_Picture_2.jpeg)

# \*Si es solo una página o vas a cambiar de documento, presiona 'Finish

Scanning'.

![](_page_11_Picture_4.jpeg)

# PASO 7: Luego de presionar 'Finish Scanning', presiona 'Check/Correct' si el documento necesita edición.\*

![](_page_12_Figure_1.jpeg)

# \*De lo contrario, presiona 'Save this image'.

# PASO 8: Presionar 'Scan to Folder'.

![](_page_13_Picture_1.jpeg)

### **ScanShap**

![](_page_13_Figure_4.jpeg)

![](_page_13_Picture_5.jpeg)

# PASO 8.1: Nombrar documento(s) y asegurar que se está(n) guardando en la carpeta preparada.\*

![](_page_14_Figure_1.jpeg)

![](_page_14_Picture_15.jpeg)

![](_page_14_Picture_4.jpeg)

# ¡Listo! Favor <u>contactarnos</u> para preguntas sobre esta guía.

# Para más referencias sobre digitalización\*:

![](_page_16_Picture_1.jpeg)

![](_page_16_Picture_2.jpeg)

## \*Favor revisar manual del Archivo Histórico Casa Pueblo.

### Guía básica de operación del Scansnap SV600

Edición: Víctor Torres Rodríguez S. Sahir Santiago-Díaz Mila Aponte-González, M.A.,M.I.S.

Ilustración: Adriana Morales-Díaz

### Publicado por: UPR Caribe Digital uprcaribedigital.org | 2023

Auspiciada por: Mellon Foundation Colectivo para el Estudio del Caribe Digital Universidad de Puerto Rico, Recinto de Río Piedras Facultad de Estudios Generales Centro de Recursos de Investigación y Aprendizaje Subgraduado